## **MANUAL DO PORTAL DO PROFESSOR**

Este portal propicia ao professor uma forma organizada de gerenciar a vida acadêmica dos alunos através de várias funcionalidades integradas, com o objetivo de facilitar ao máximo os processos envolvidos na trajetória de cada disciplina a ser ministrada.

Na tela inicial o professor poderá, além de visualizar as últimas notícias, acessar a área restrita do professor onde ele poderá organizar e gerenciar suas turmas. Para acessar as funcionalidades, o professor deverá efetuar login utilizando seus dados de acesso.

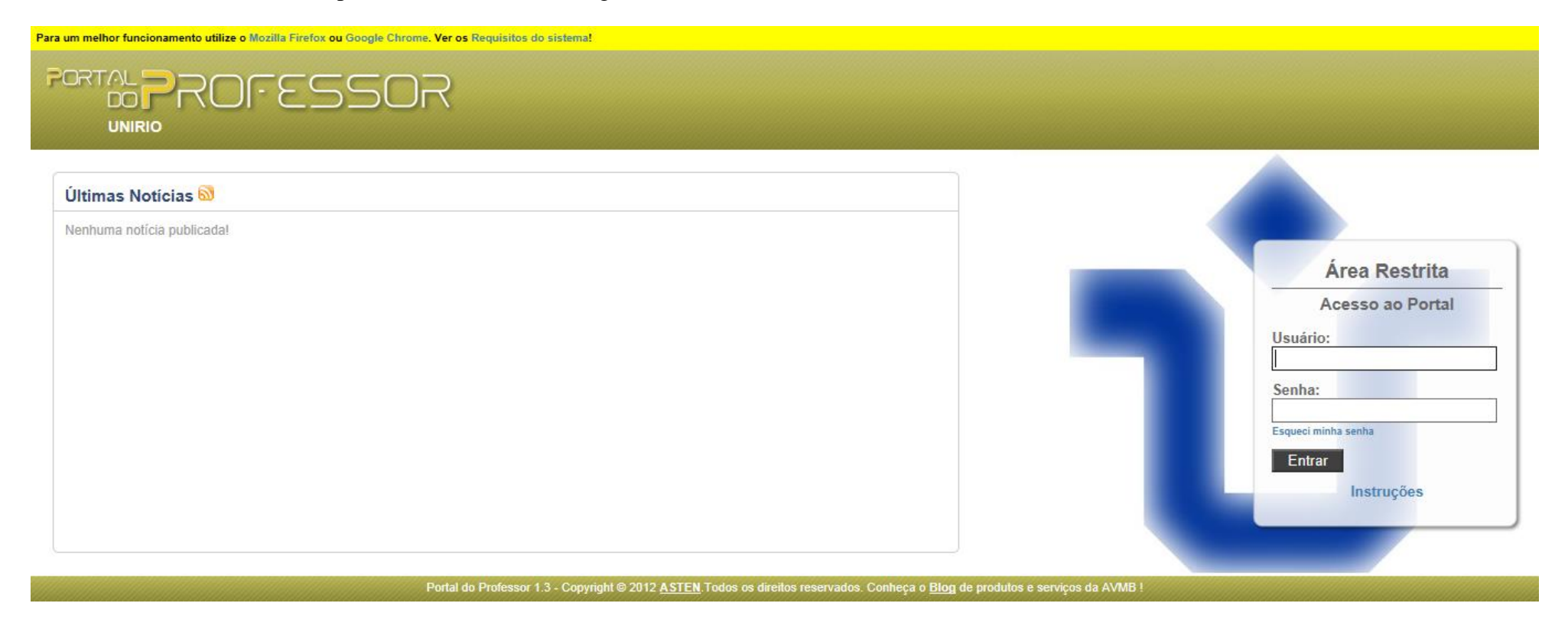

(Portal do professor – tela inicial)

Após entrar com seu usuário e senha é apresentada a tela com as funcionalidades do portal do professor. As funcionalidades são **relatórios, links, notas e programa**.

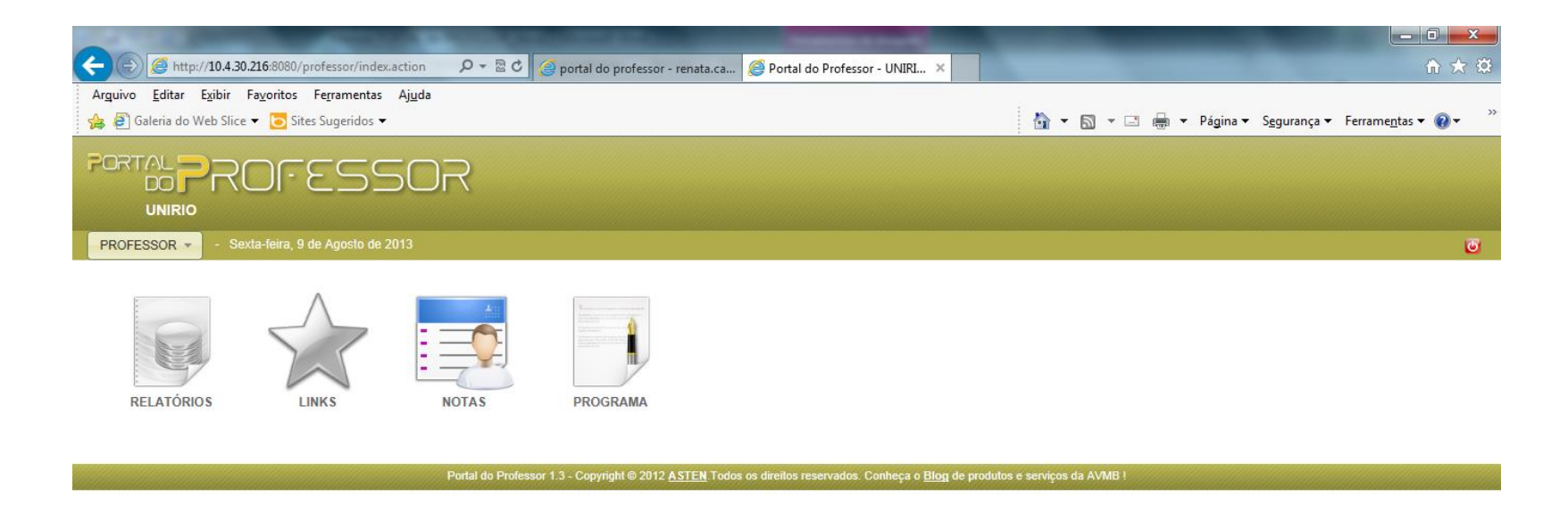

 $\bigoplus$  100%  $\bullet$ 

(Portal do professor - Funcionalidades)

## **Esqueci Minha Senha**

Para os casos em que o professor tenha esquecido sua senha, utilize o *link* "Esqueci minha senha".

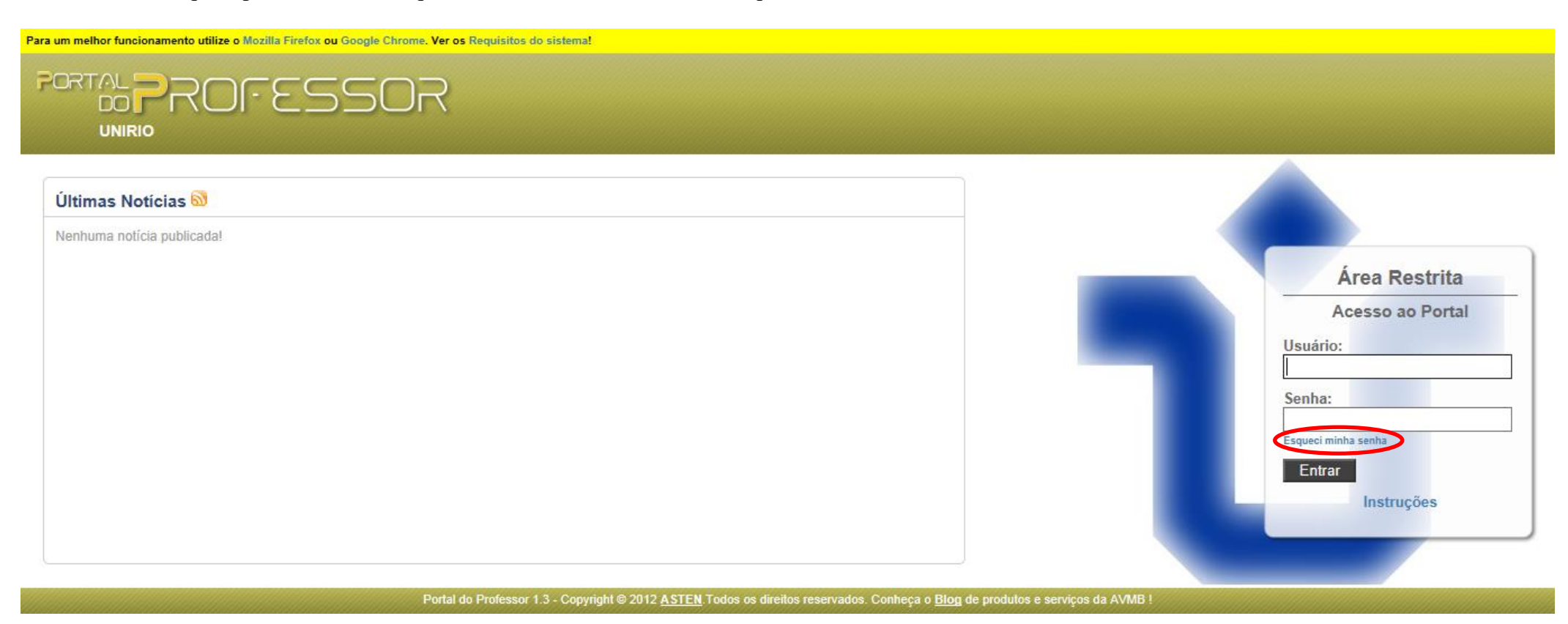

(Portal do Professor - Esqueci minha senha)

Após clicar no *link* "Esqueci minha senha", o professor será direcionado ao Portal do Usuário, onde será solicitado que informe seu *login*.

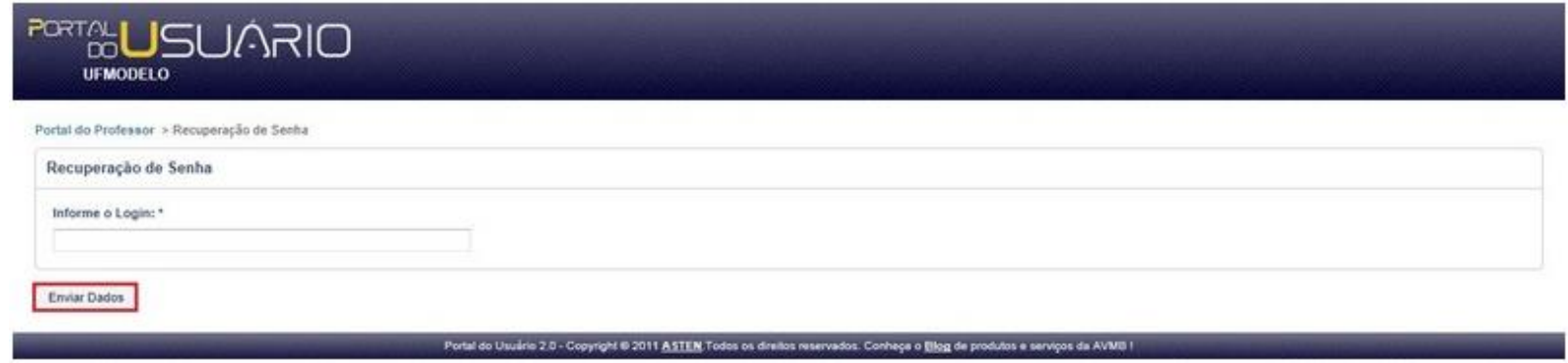

(Portal do Usuário - Recuperação de Senha)

O professor deverá informar seu *login* e clicar no botão **ENVIAR DADOS**, a senha será enviada para o e-mail cadastrado no endereço do professor.

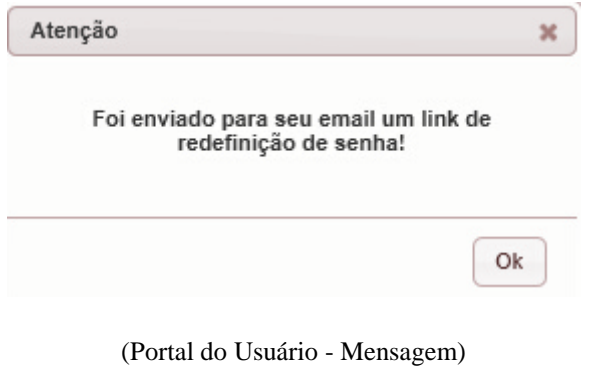

O professor receberá um e-mail com um *link* para recuperação de senha, este *link* é único e para uma única utilização.

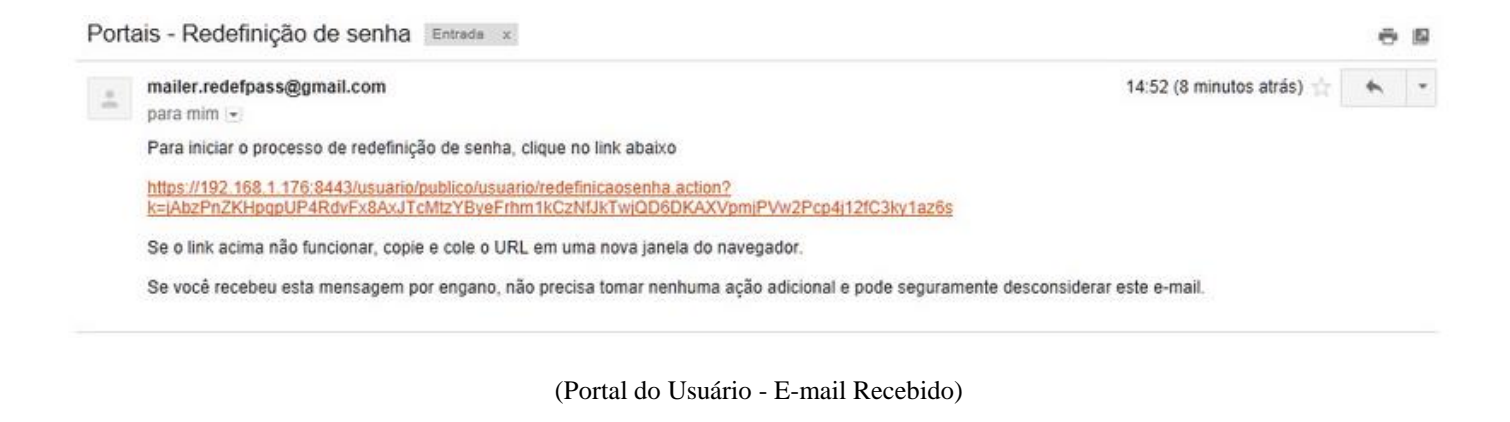

Clicando no *link* recebido, será aberta uma página contendo o Nome do Professor e seu *Login*, e solicitando nova senha.

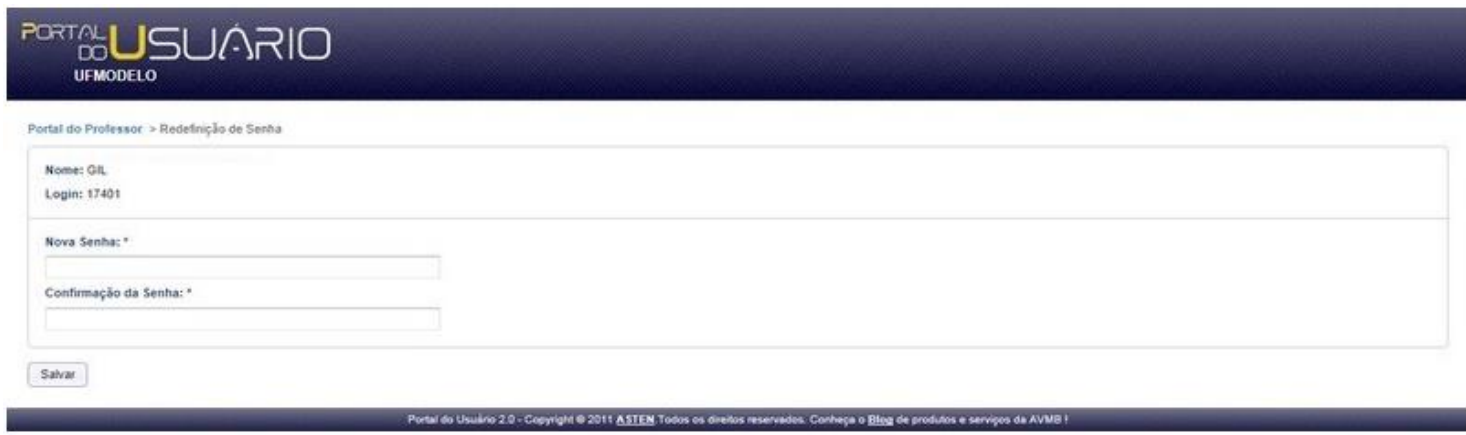

(Portal do Usuário - Alterando Senha)

Informe a nova senha e clique no botão **SALVAR**. Após salvar a nova senha, a mesma será atualizada no SIE.

# **Meu Perfil**

O professor poderá consultar ou alterar os dados e senha cadastrada para seu **PERFIL**

## **Dados Cadastrais**

Na tela das Funcionalidades do Portal do Professor o mesmo deverá clicar no seu nome, direcionar o mouse em **Meu Perfil** e após clicar em **Dados Cadastrais**, para visualizar os dados pertinentes ao seu cadastro na instituição conforme abaixo.

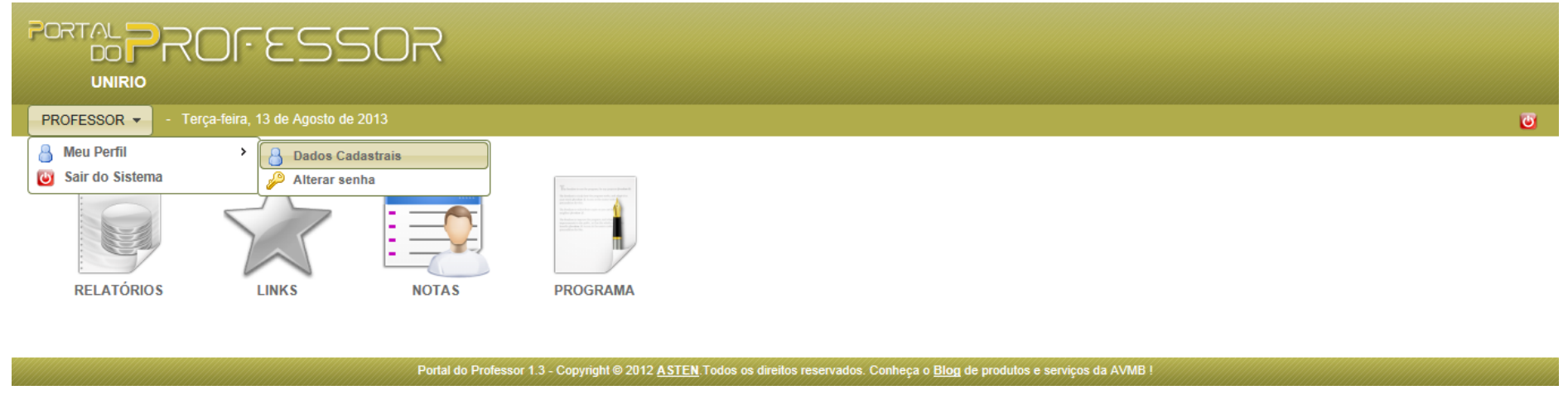

(Portal do Professor - Dados Cadastrais)

Na tela de acesso **Meu Perfil** são apresentadas as guias: **Informações Pessoais**, **Documentos Pessoais** e **Endereço**. Para consultar as informações referentes a cada guia, o professor deverá clicar na guia desejada.

#### **Informações Pessoais**

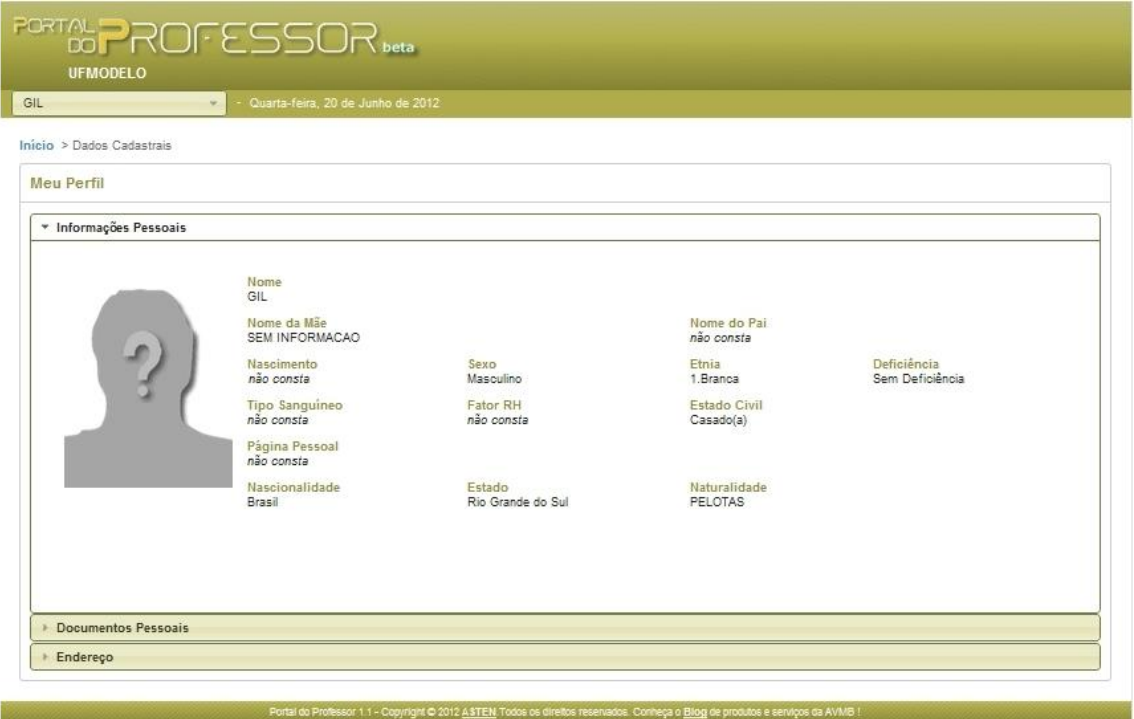

(Portal do Professor - Informações Pessoais)

#### **Documentos Pessoais**

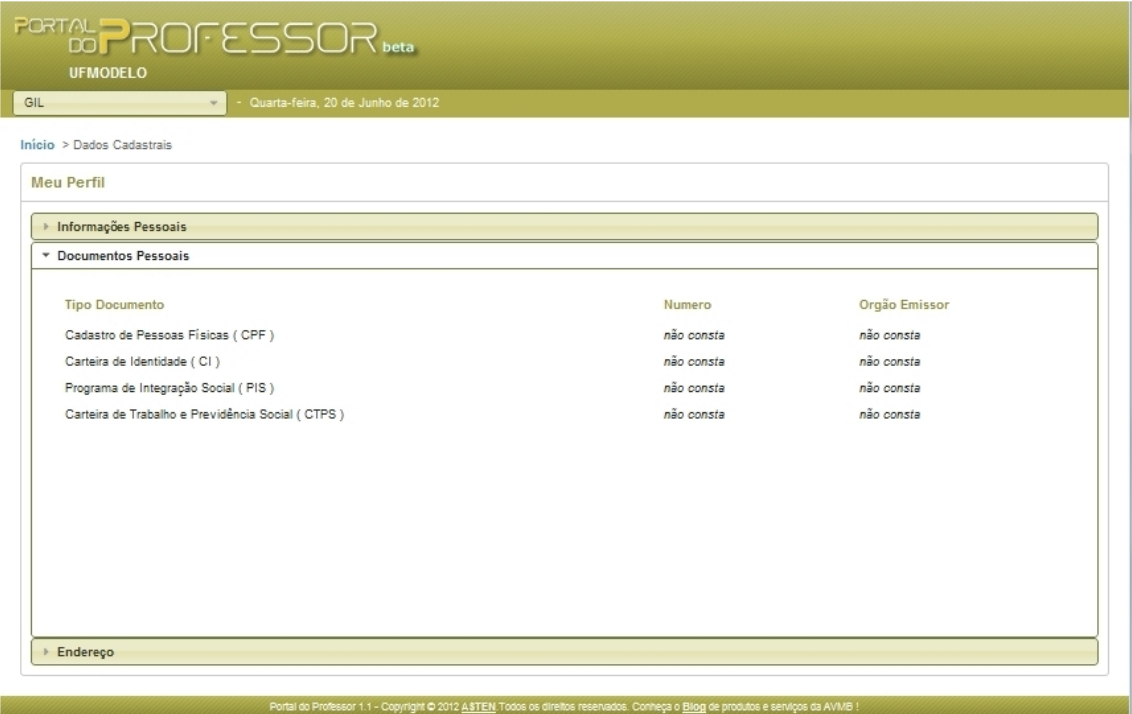

(Portal do Professor - Documentos Pessoais)

#### **Endereço**

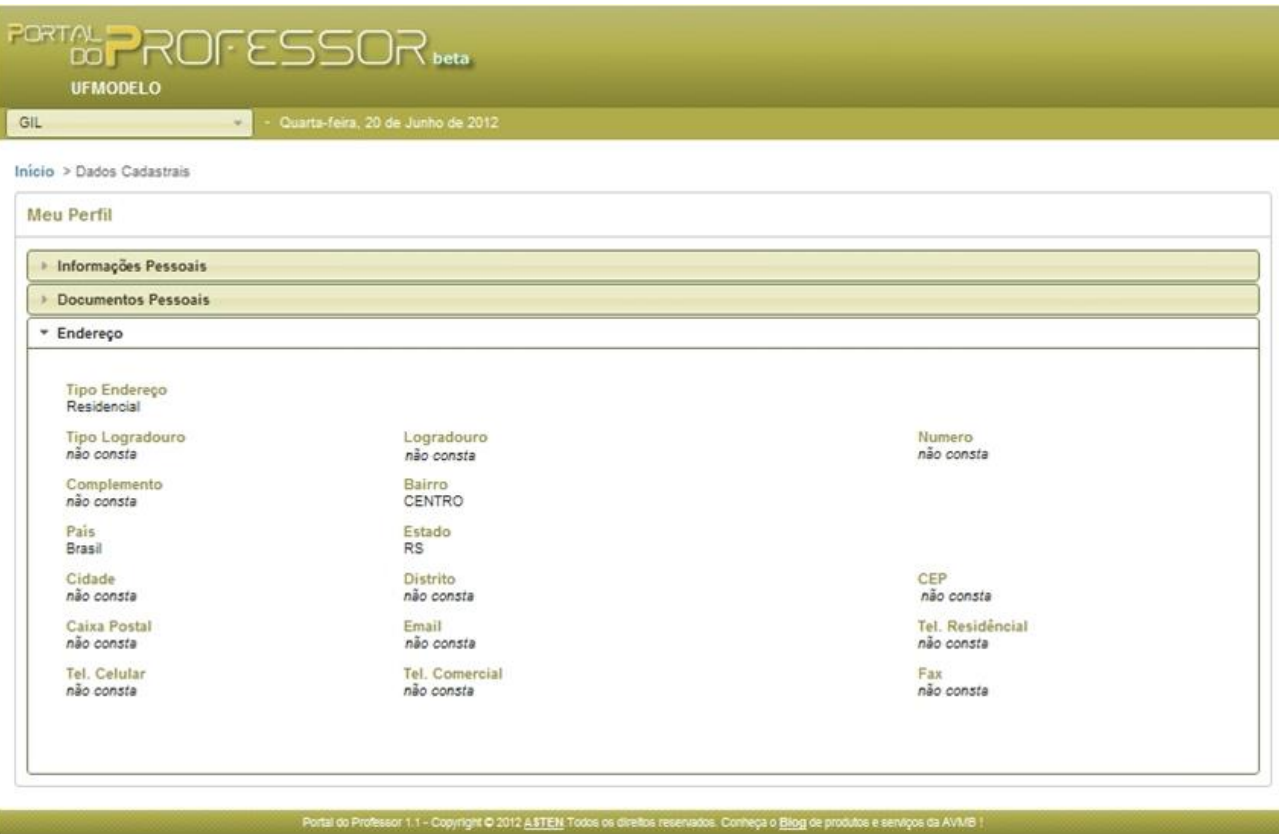

(Portal do Professor - Guia Endereço)

## **Alterar Senha**

**PORTAL** ESSOR **DO UNIRIO** Terça-feira, 13 de Agosto de 2013 PROFESSOR - $\overline{\omega}$ **A** Meu Perfil  $\,$  $\mathbf{A}$ **Dados Cadastrais** Sair do Sistema Alterar senha **RELATÓRIOS LINKS PROGRAMA NOTAS** Portal do Professor 1.3 - Copyright @ 2012 ASTEN Todos os direitos reservados. Conheça o Blog de produtos e serviços da AVMB !

Na tela das Funcionalidades do Portal do Professor o mesmo deverá clicar no seu nome, direcionar o mouse em **Meu Perfil** e após clicar em **Alterar Senha**.

O Professor será direcionado para a tela abaixo onde ele deverá fornecer os dados sobre sua **Senha Atual** e **Nova Senha**. Após confirmar os dados, basta clicar no botão **SALVAR** para validar suas alterações.

<sup>(</sup>Portal do Professor - Alterar Senha)

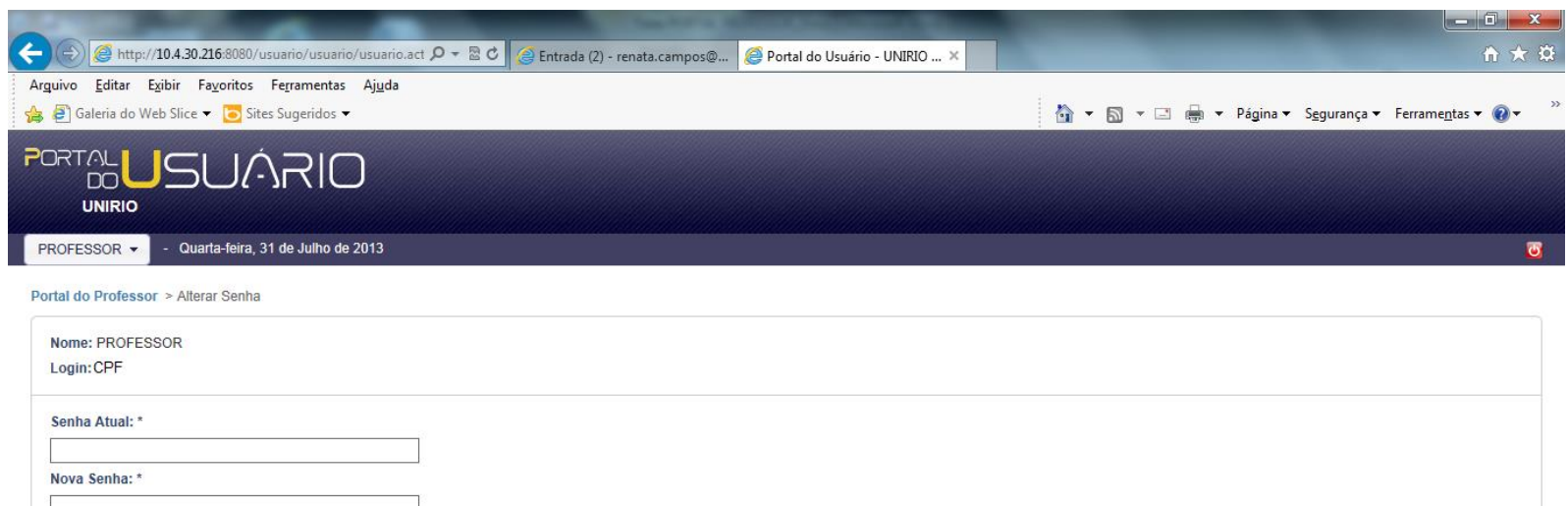

Salvar

Confirmação da Senha: \*

http://www.avmb.com.br/

 $\bigoplus$  100%  $\bullet$ 

(Portal do Professor - Portal do Usuário - Alterar Senha)

Portal do Usuário 2.0-homo - Copyright @ 2012 ASTEN Todos os direitos reservados. Conheça o Blog de produtos e serviços da AVMB !

# **Relatórios**

Na tela das funcionalidades, o professor deverá clicar na opção RELATÓRIOS para ter acesso aos relatórios disponívies no portal do professor, como por exemplo o relatório de quadro de horários e o relatório de fechamento.

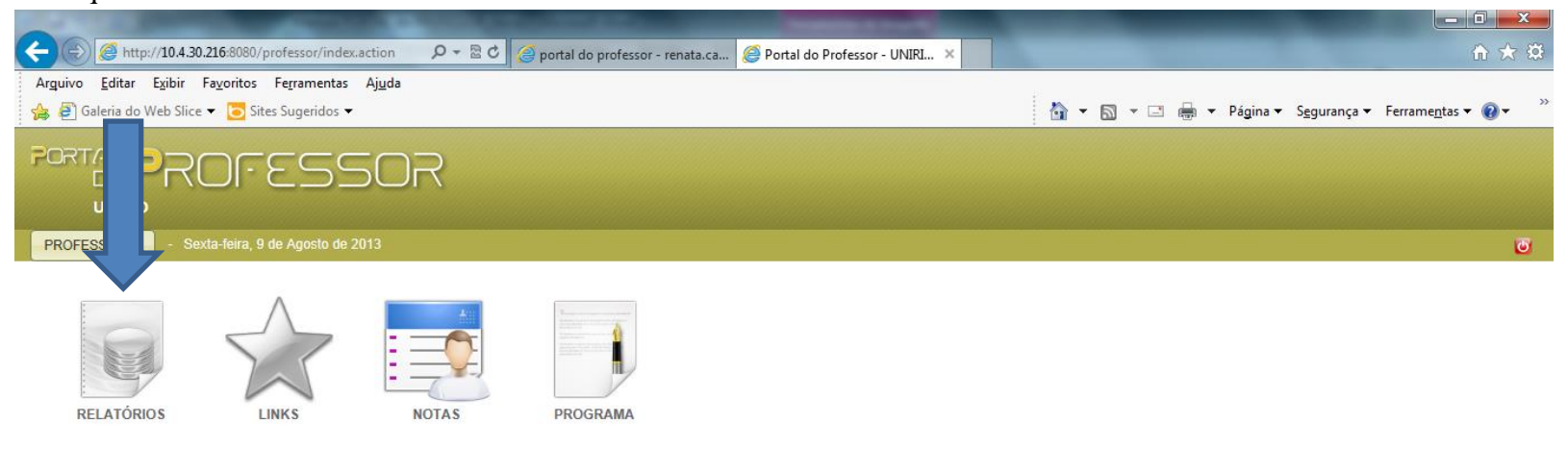

Portal do Professor 1.3 - Copyright @ 2012 ASTEN Todos os direitos reservados. Conheça o Blog de produtos e serviços da AVMB !

(Portal do Professor - Relatórios)

 $\frac{100\%}{100\%}$   $\star$ 

Após acionar a opção RELATÓRIOS aparecerá uma página com os relatórios disponíveis para o professor, conforme observado na figura abaixo:

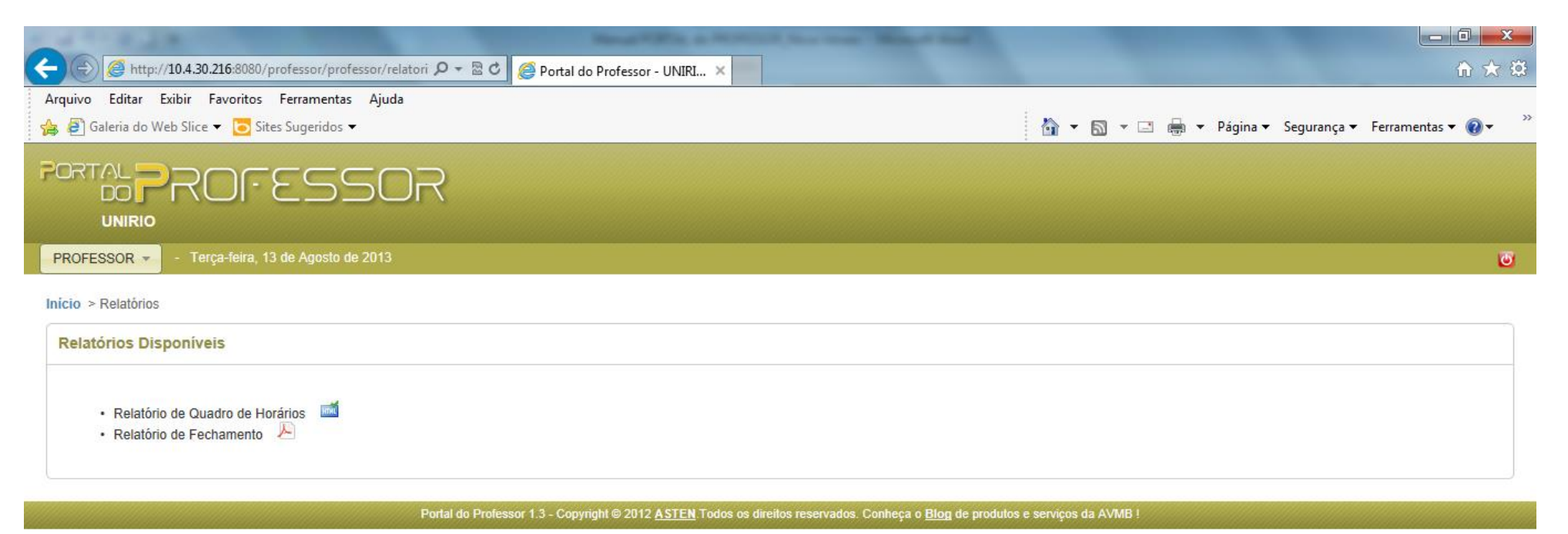

(Portal do Professor - Relatórios Disponíveis)

#### **Relatório de Quadro de Horários**

Ao acionar o botão HTML(**ind**) que esta ao lado do nome do Relatório de Quadro de Horários, serão apresentadas todas as disciplinas que o professor ministra, juntamente com suas respectivas informações, como Dados Gerais e Horários.

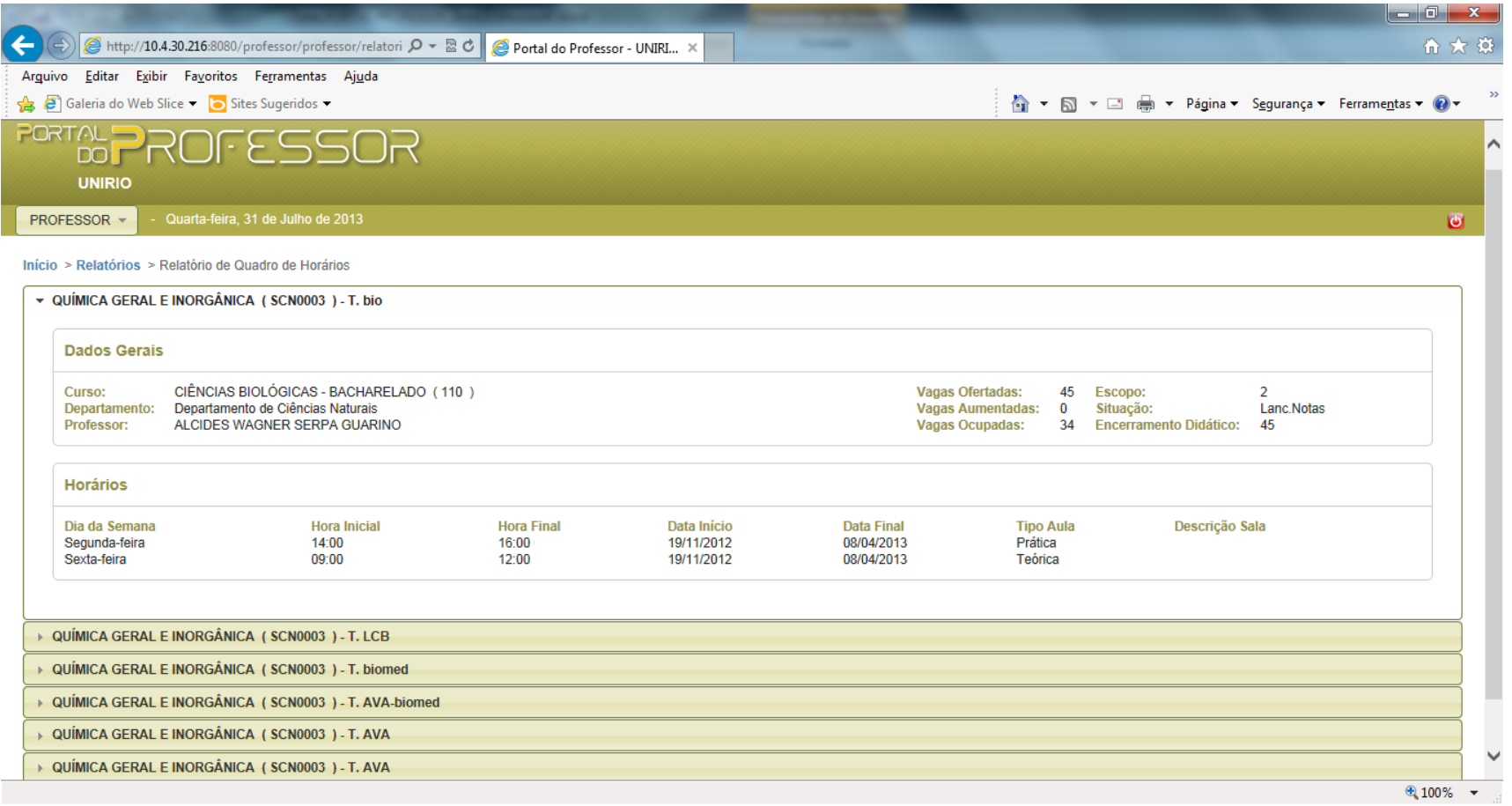

(Portal do Professor - Relatórios de Quadro de Horários)

# **Links**

Na tela das Funcionalidades do Portal do Professor o mesmo deverá clicar na opção LINKS, como mostra a imagem abaixo. Nesta opção é possível que o professor salve novos links e disponiblize-os os para os alunos no portal do aluno.

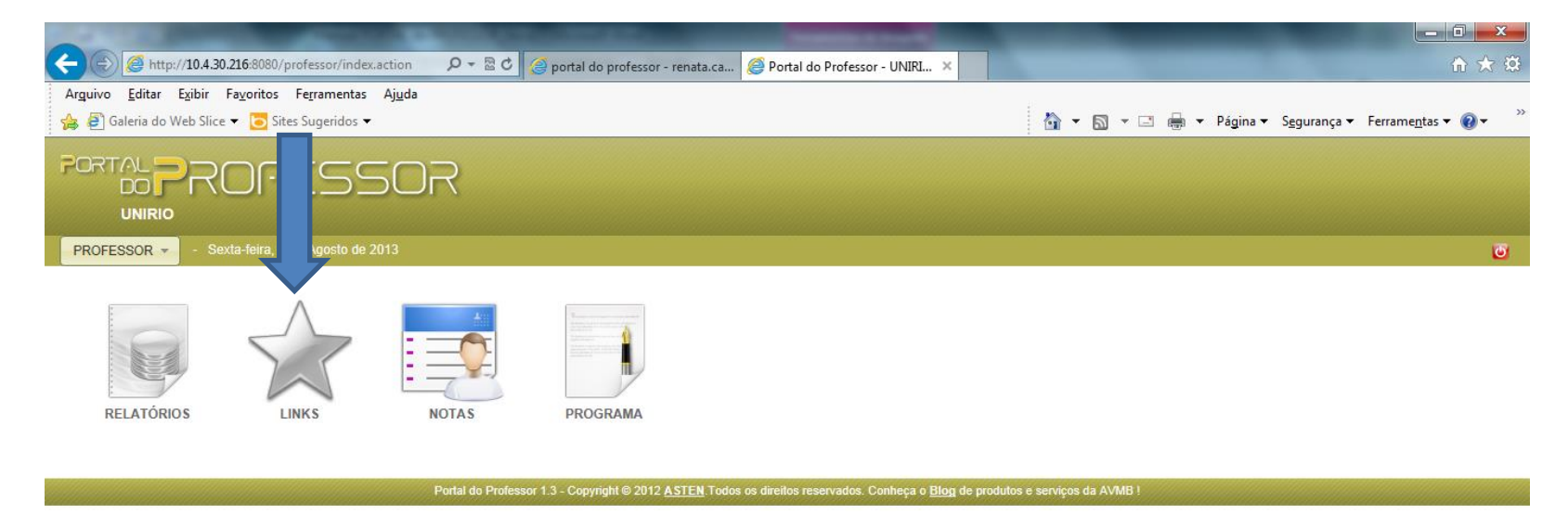

(Portal do Professor - Links)

 $\bigoplus$  100%  $\bullet$ 

Após acionar a opção LINKS será apresentada uma página com as seguintes opções para salvar novos links e disponibilizá-los para aos alunos, no Portal do Aluno:

URL: preencher com um site da preferência;

Descrição: preencher com a descrição do que se trata o site;

Categoria: escolher qual a categoria do site (se não houver a categoria desejada, basta incluir uma);

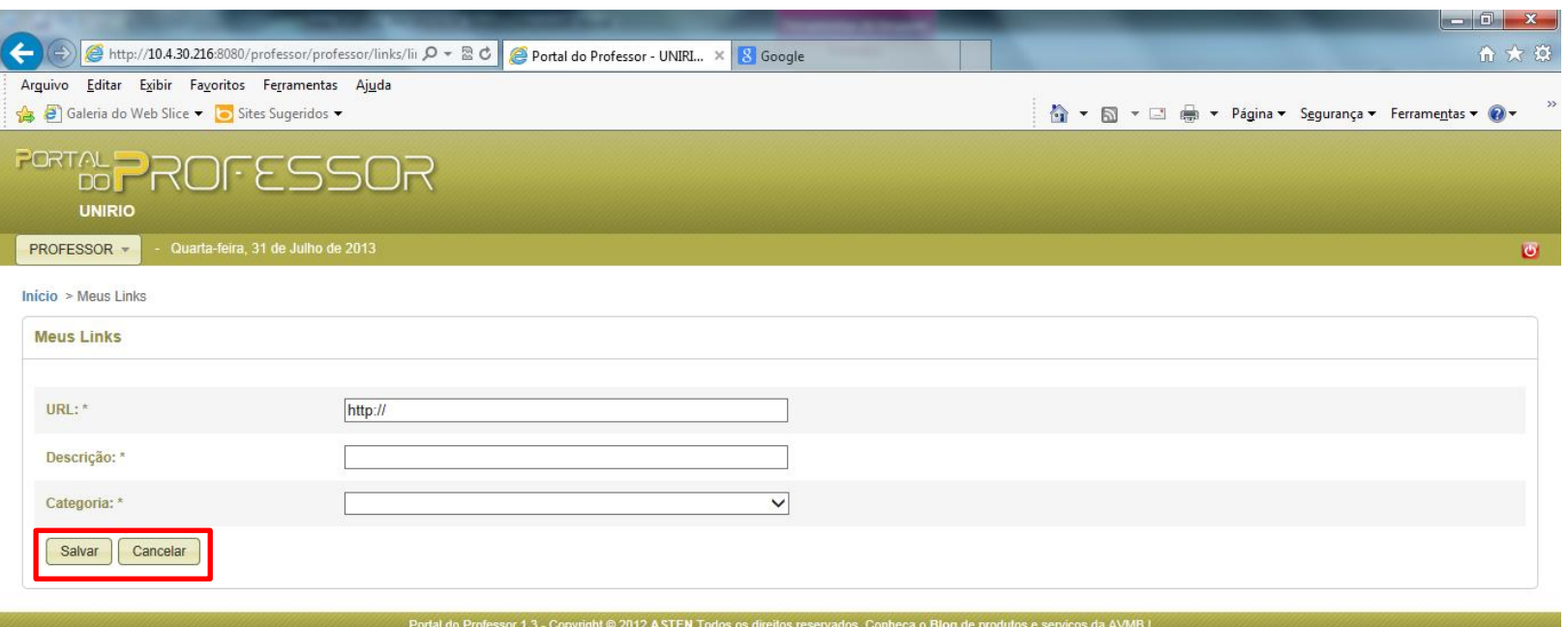

(Portal do Professor - Meus Links)

 $\bigoplus$  100%  $\bullet$ 

Após incluir um link o botão PUBLICAÇÕES surgirá, este botão fará com que o professor publique os links desejados para as turmas de sua escolha.

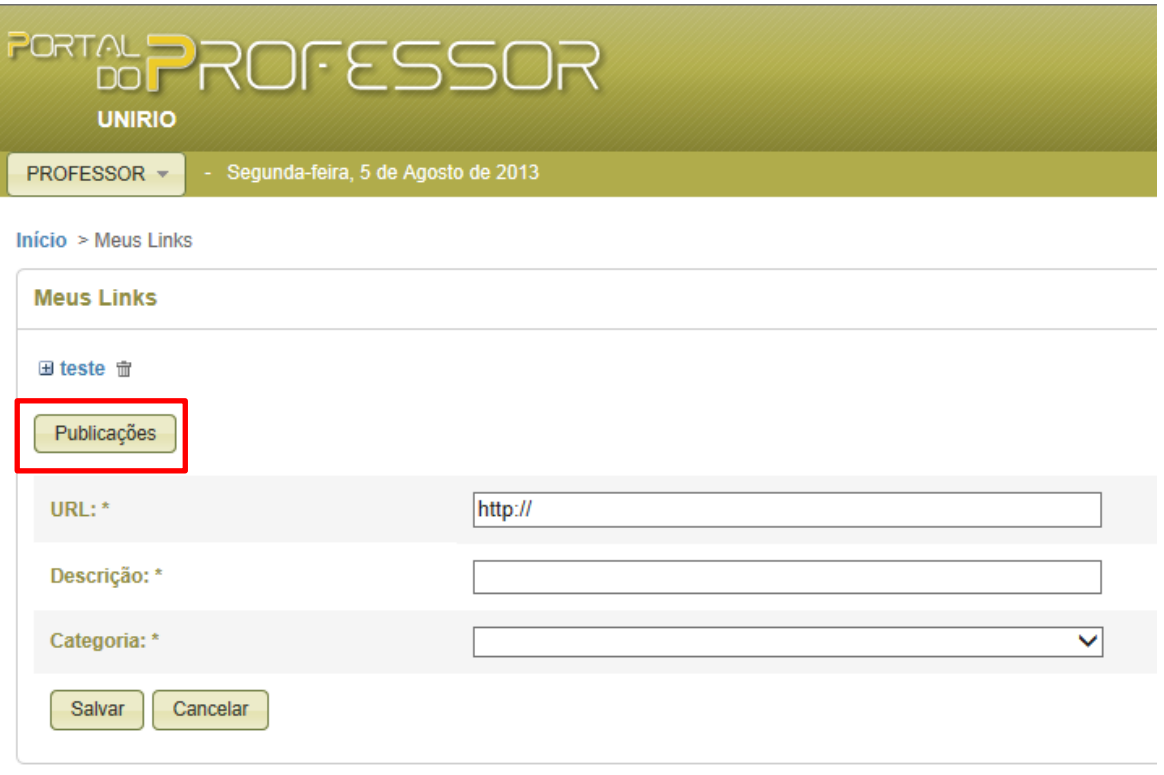

(Meus Links – botão publicações)

No primeiro acesso do botão Publicações, a guia Minhas Publicações estará em branco, o que significa que ainda não há nenhum link publicado para nenhuma turma.

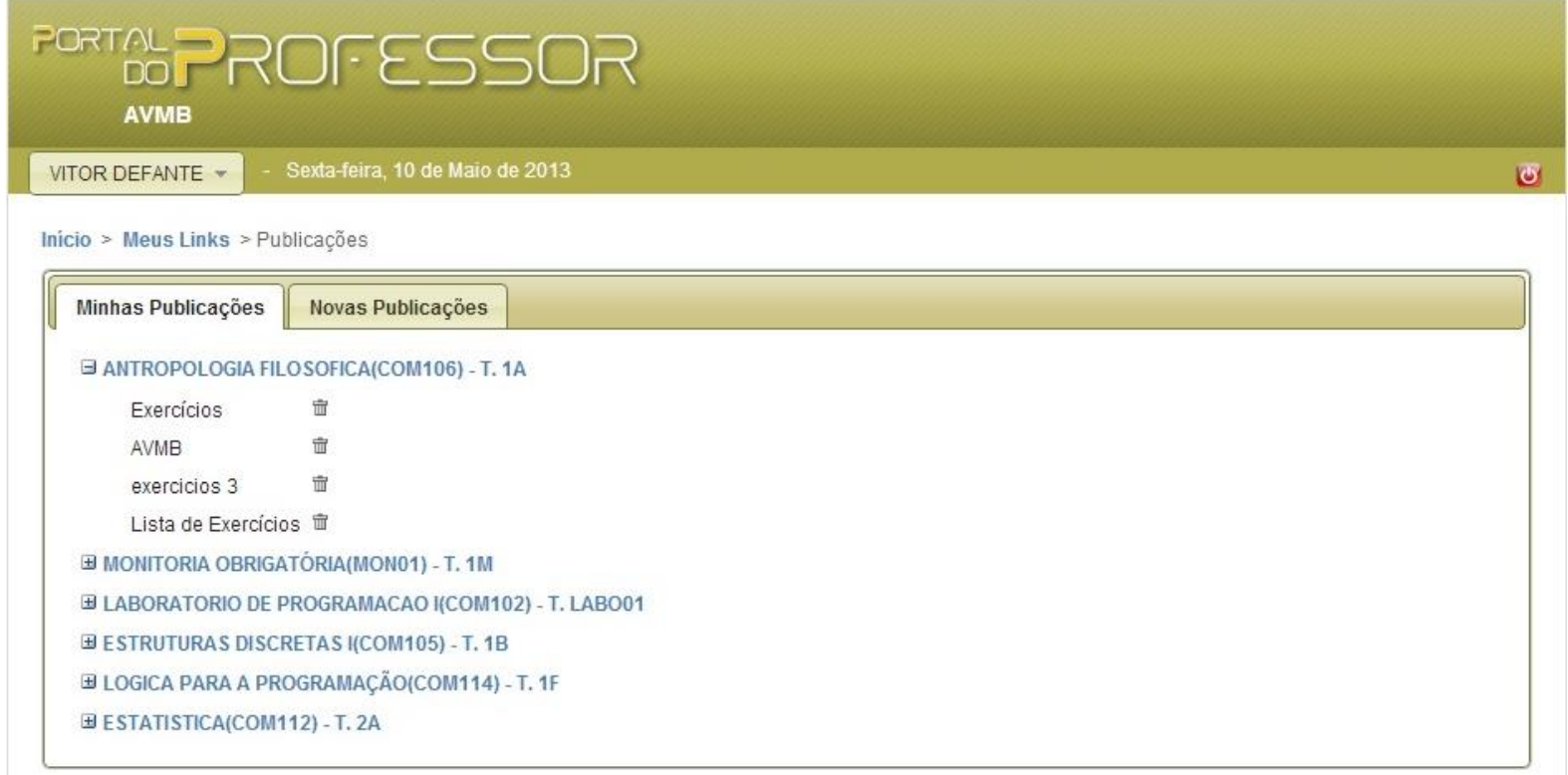

(Links - Minhas Publicações)

Para fazer uma publicação, o professor deverá clicar na guia **Novas Publicações**, então os links cadastrados estarão disponíveis para publicar nas turmas desejadas. Basta escolher e marcar o(s) link(s) e a(s) respectiva(s) turma(s), e após clicar no botão PUBLICAR, então os mesmos estarão disponíveis no Portal do Aluno.

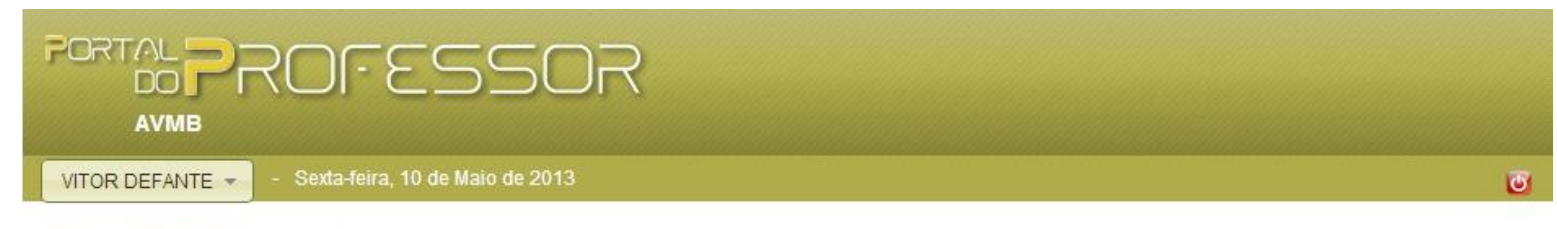

Inicio > Meus Links > Publicações

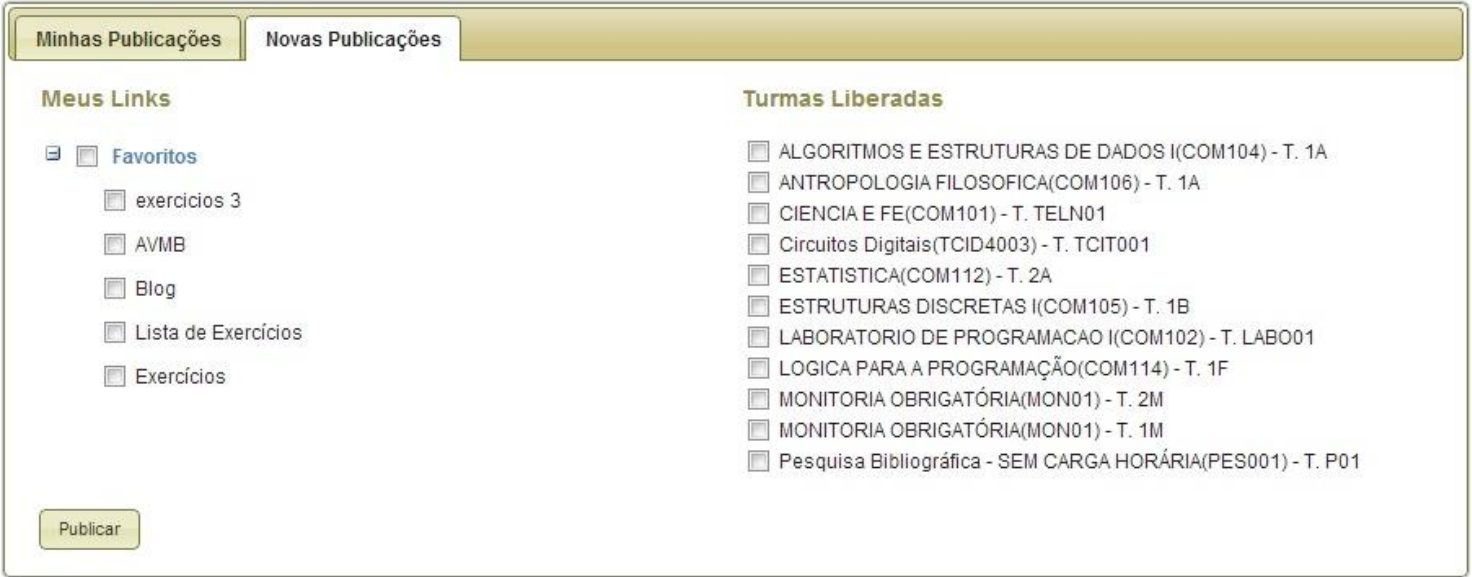

(Links - Novas Publicações)

## **Notas**

Após acionar a opção **Notas** o docente poderá lançar as avaliações (Notas e Faltas) dos alunos.

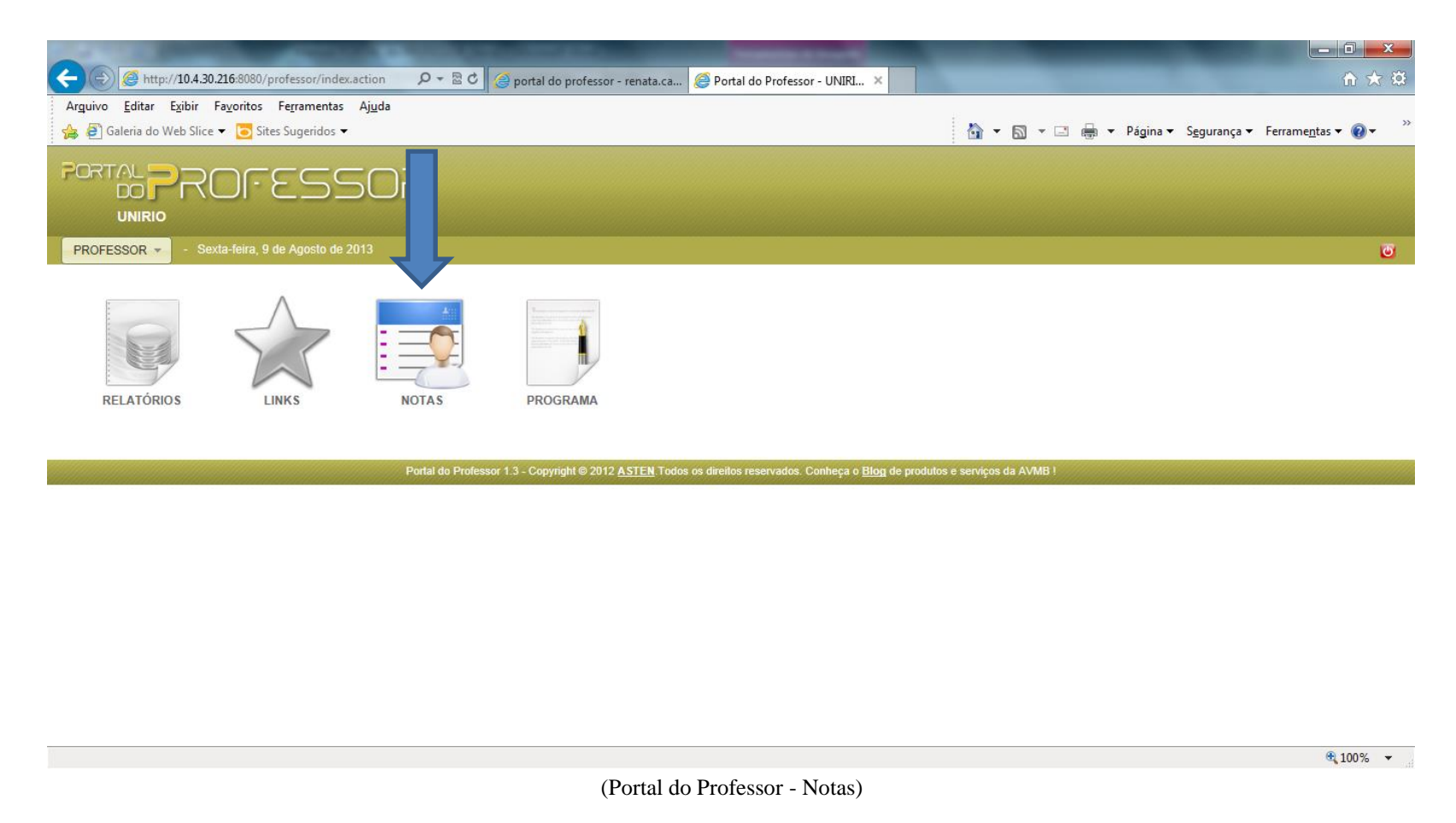

Após acionar a opção NOTAS aparecerá uma página com as seguintes guias: Turmas Liberadas e Outras Turmas. Na guia Turmas Liberadas são apresentadas as turmas em que, na oferta feita pelo SIE, estejam na situação de Lançamento de Notas.

#### **PORTAL** ROFESSOR  $DQ$ LINIRIO PROFESSOR -- Terça-feira, 13 de Agosto de 2013

Início > Nota (Minhas Turmas)

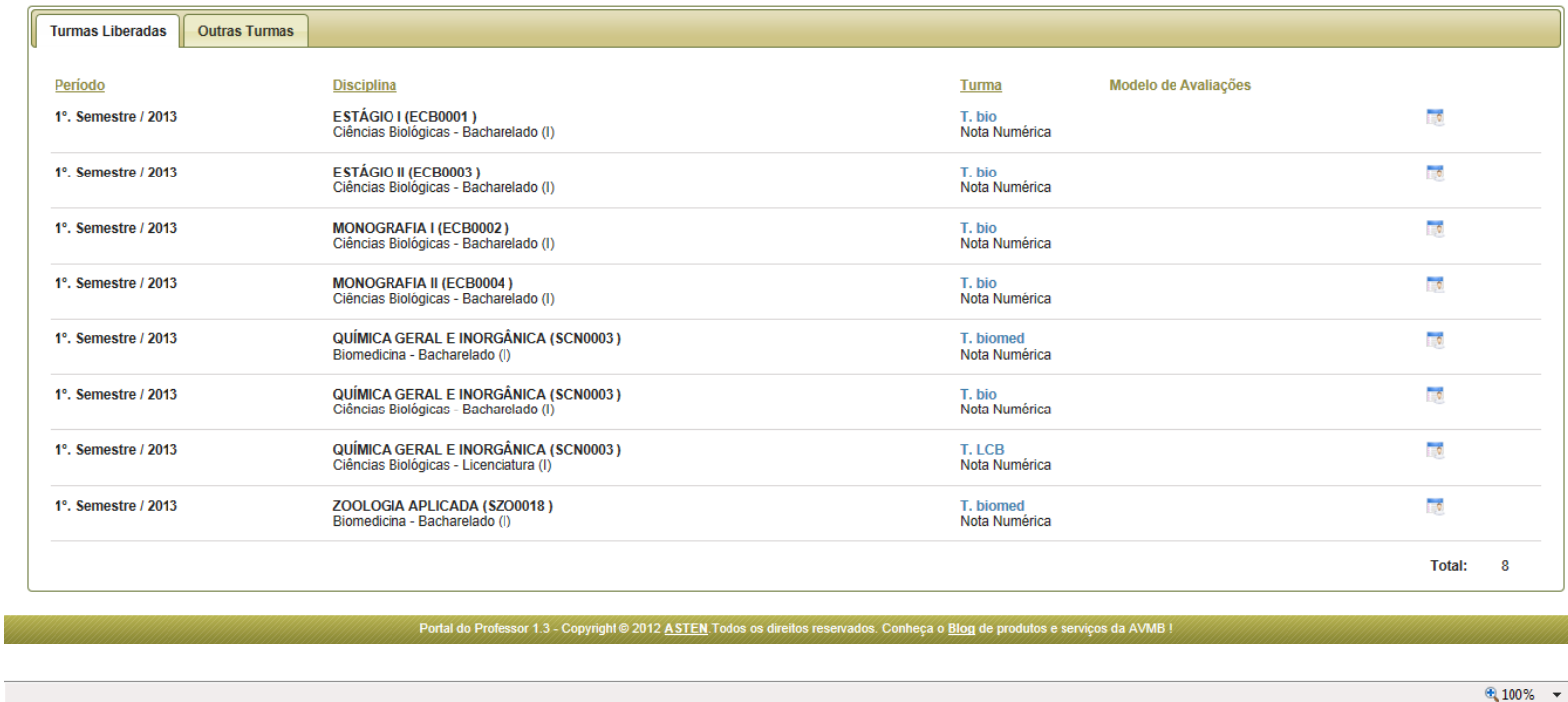

(Configuração de Notas - Turmas Liberadas)

Na guia Outras Turmas constarão outras turmas em que o professor logado no portal esteja vinculado, mas que não estão na situação de Lançamento de Notas.

Na guia Turmas Liberadas, ao lado do nome de cada disciplina é possível escolher entre as seguintes opções, tais como:

1) Na coluna **Turma** é possível visualizar informações detalhadas da mesma;

2) Na última coluna (representada pelo ícone  $\Box$ ) é realizado o Lançamento de Notas e Faltas.

 $\overline{G}$ 

Na coluna Turma, ao clicar no link com o código da turma, os detalhes da turma serão exibidos. Estes detalhes serão compostos pelas guias **dados gerais, docentes, horário e programa oficial**.

Em Dados Gerais são apresentadas informações referente a turma selecionada, como Nome do Curso que esta ofertado, Total de vagas, Carga Horária, etc.

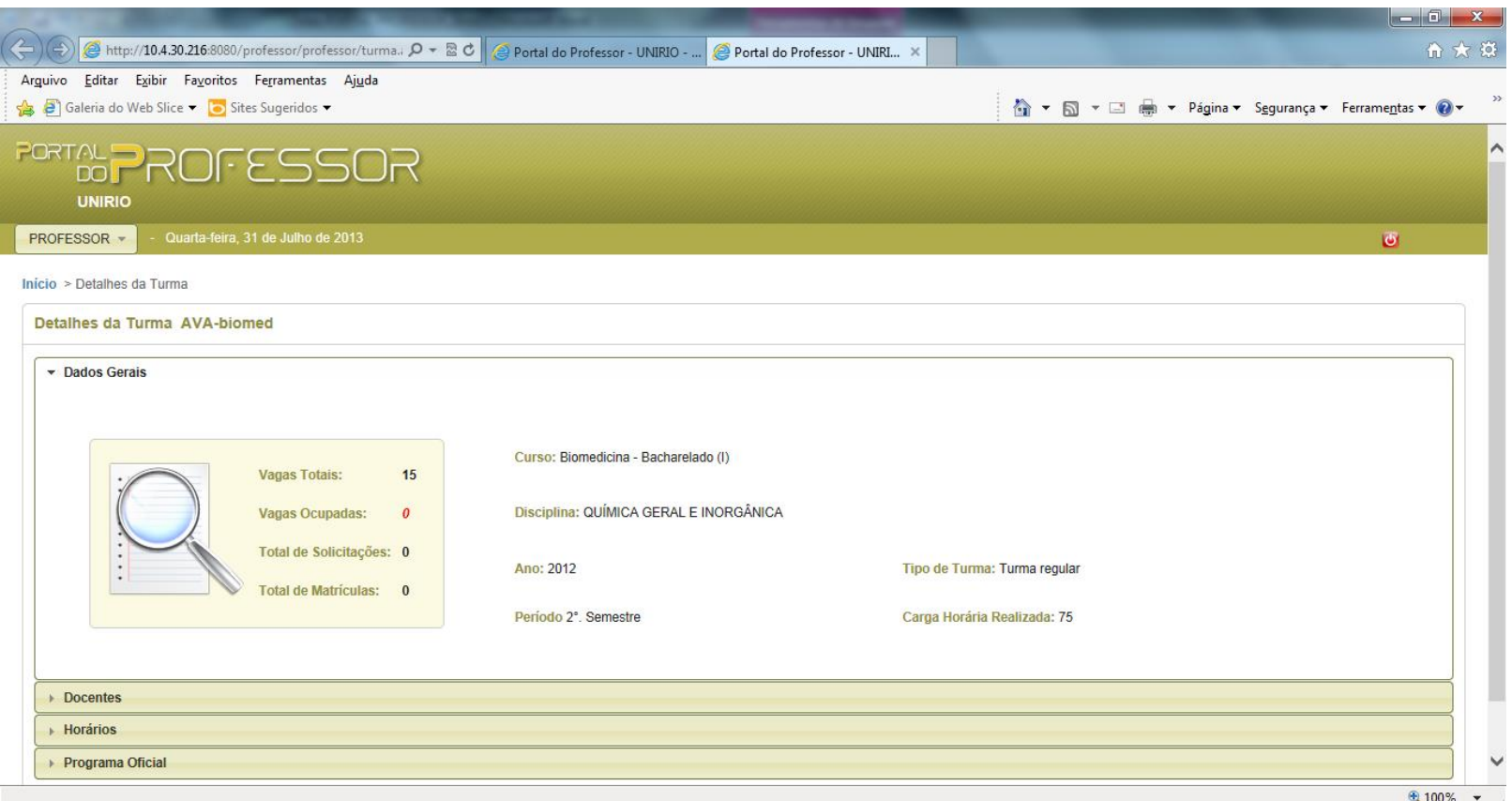

(Detalhes da Turma - Dados Gerais)

Na guia Docentes são visualizados os docentes que foram vinculados a turma na oportunidade de sua oferta pelo SIE:

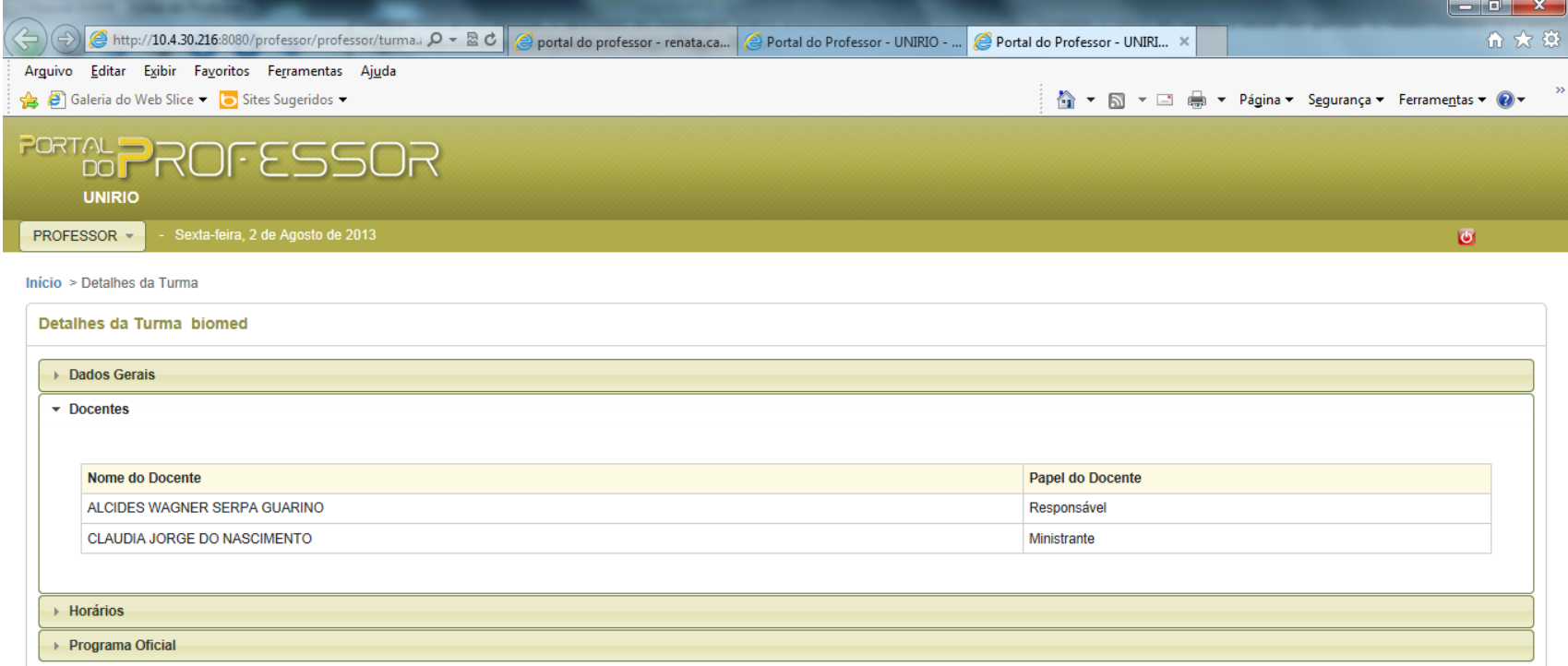

. Portal do Professor 1.3 - Copyright © 2012 ASTEN Todos os direitos reservados. Conheça o Blog de produtos e serviços da AVMB !

 $\bigoplus$  100%  $\longrightarrow$ 

(Detalhes da Turma - Docentes)

Na guia Horários é apresentado o quadro de horário da turma configurado da Oferta.

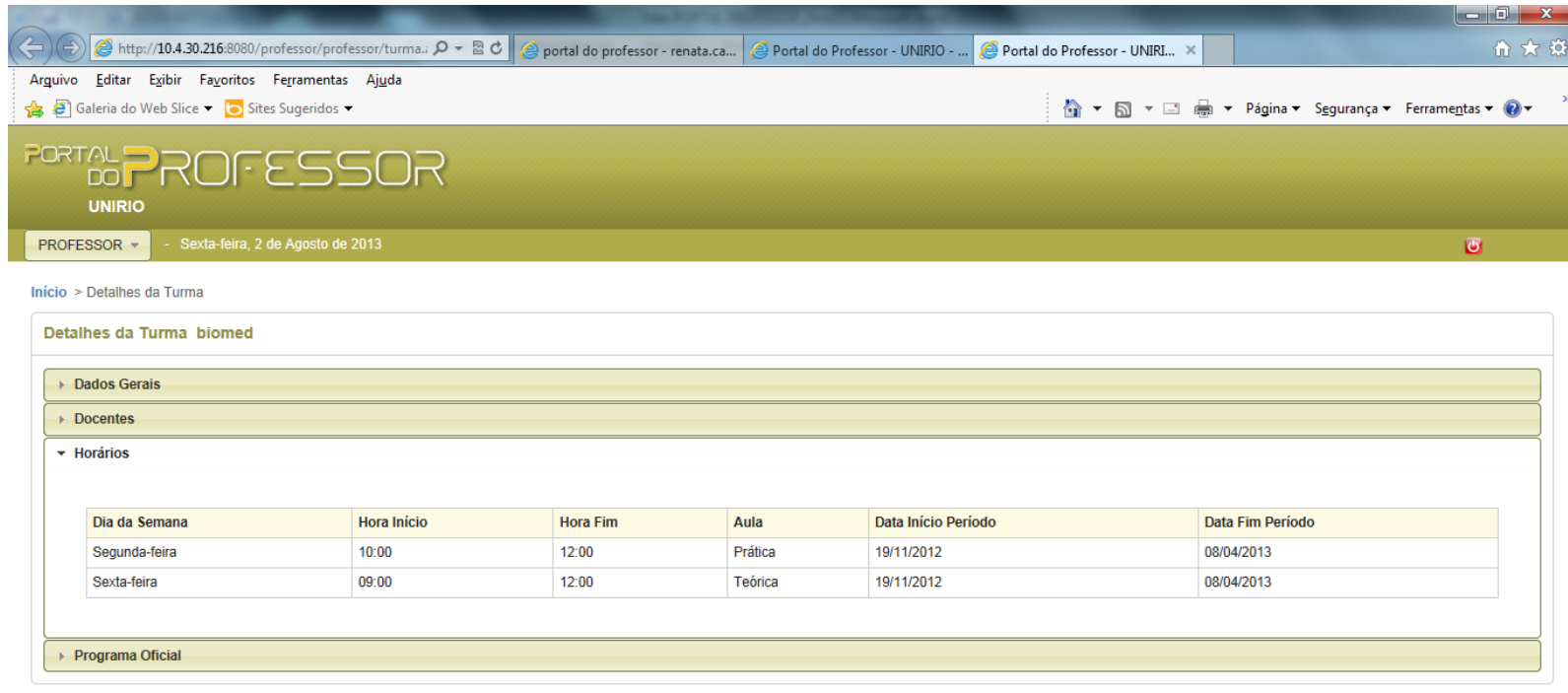

Portal do Professor 1.3 - Copyright @ 2012 ASTEN Todos os direitos reservados. Conheça o Blog de produtos e serviços da AVMB !

 $\bigoplus_{i=1}^{\infty} 100\%$   $\longrightarrow$ 

(Detalhes da Turma - Horários)

Na guia Programa Oficial é apresentado o programa da turma. Aparecerá o programa da disciplina quando o programa tiver sido informado no Cadastro da Disciplina no SIE e não tiver sofrido nenhuma alteração através do Portal.

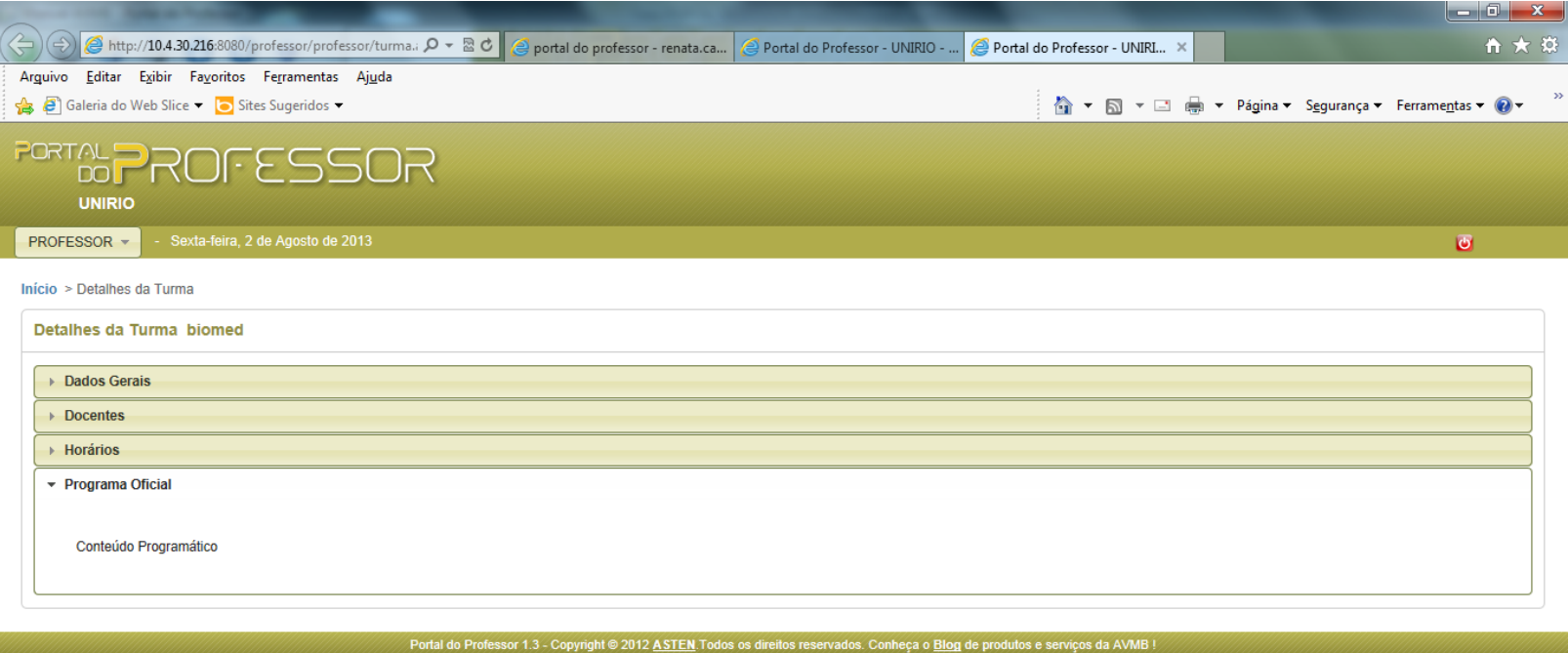

Resolver problemas do PC: 2 mensagens

(Detalhes da Turma - Programa Oficial)

#### **Lançamento de Notas e Frequencia**

Para realizar os procedimentos referentes ao Lançamento de Notas e Faltas o usuário deverá proceder da seguinte forma:

Na tela **Nota** (Minhas Turmas) o professor deverá acionar a opção "Lançar Avaliação", referente ao ícone (**10**) para a disciplina desejada.

O professor deve inserir o total de faltas e a média final para cada aluno. Depois o professor deve acionar "marcar todos" e clicar no botão "Salvar Lançamento para Alunos Marcados" que salvará os dados que foram informados para os alunos selecionados. É possível sair da página sem perder os dados que foram preenchidos, e também é possível a edição tardia dos dados.

Ao clicar no "Encerrar", o sistema salvará os dados que foram informados e encerrará o lançamento das notas resultando em uma nova situação (aprovado ou reprovado) para os alunos selecionados. Esta ação não permite a edição tardia das notas.

#### **FORE PROFESSOR UNIRIO** PROFESSOR - Sexta-feira, 9 de Agosto de 2013

Início > Nota (Minhas Turmas) > Lançamento de Notas

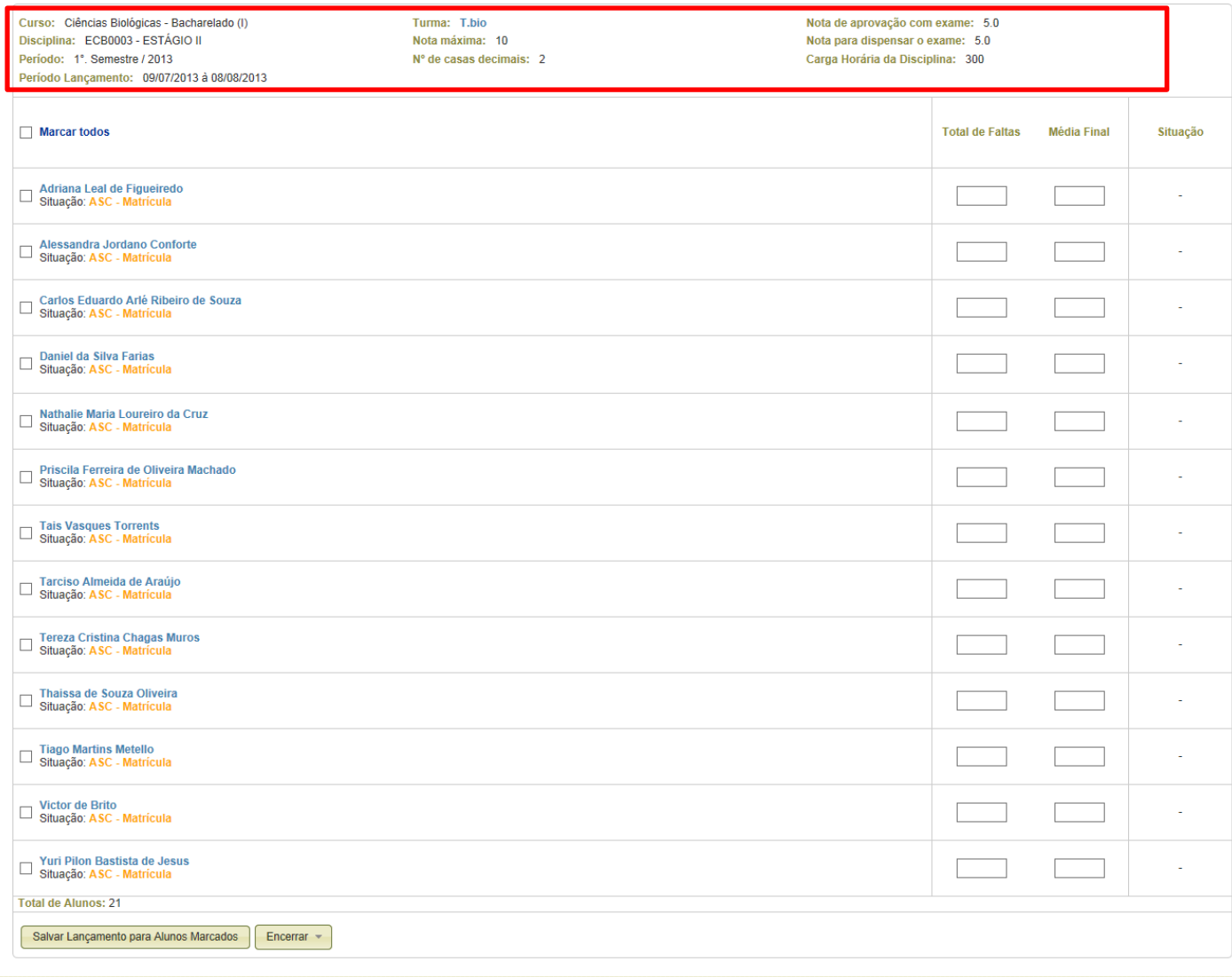

 $\overline{G}$ 

Portal do Professor 1.3 - Copyright @ 2012 ASTEN Todos os direitos reservados. Conheça o Blog de produtos e serviços da AVMB !

(Nota (Minhas Turmas) - Lançamento de Notas)

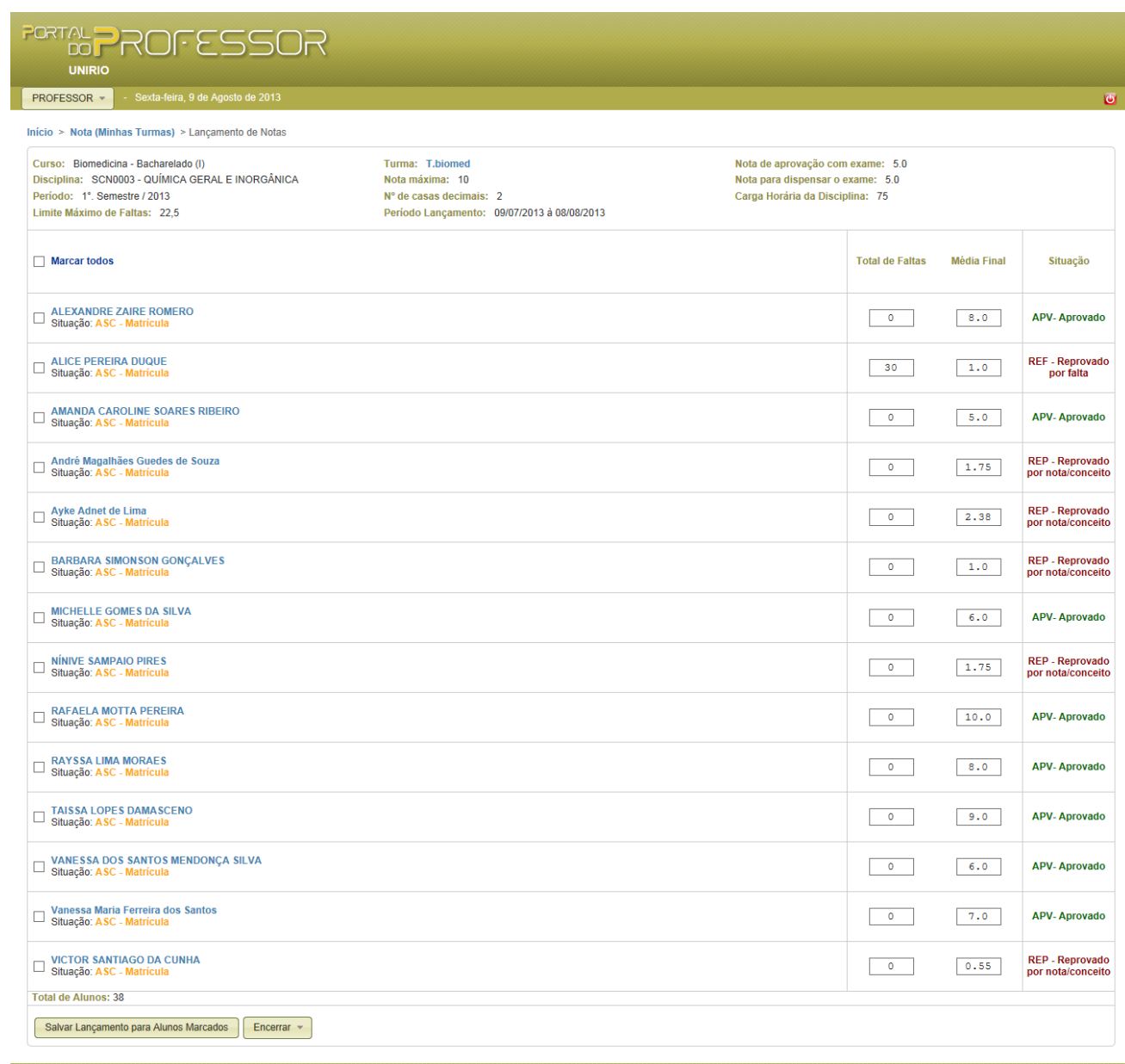

Portal do Professor 1.3 - Copyright @ 2012 ASTEN Todos os direitos reservados. Conheça o Blog de produtos e serviços da AVME

(Nota (Minhas Turmas) - Lançamento de Notas Preenchido)

## **Programa**

Na tela das Funcionalidades do Portal do Professor o mesmo deverá clicar na opção PROGRAMA, como mostra a imagem abaixo.

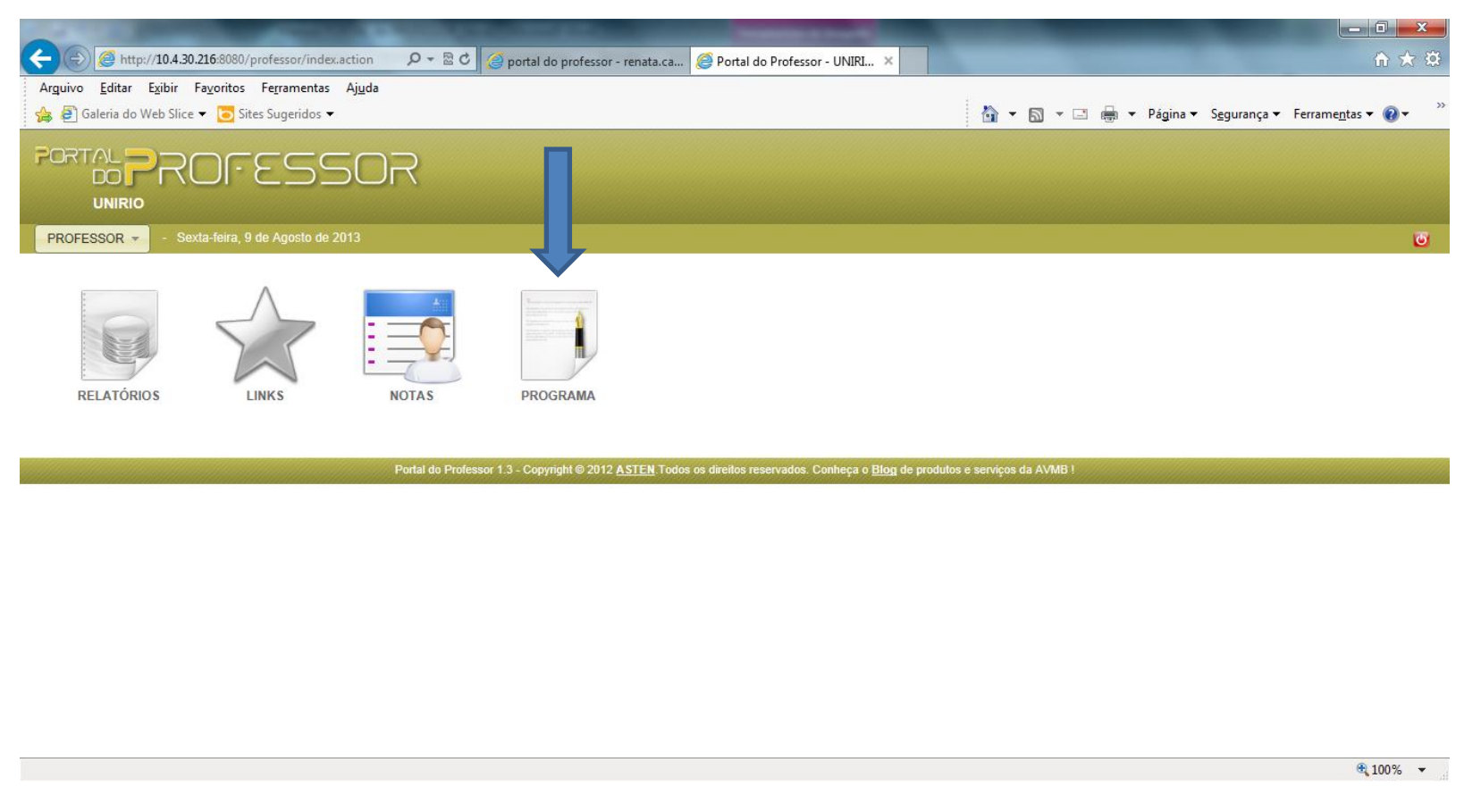

(Portal do Professor - Programa)

Após acionar a opção PROGRAMA será apresentada uma página com a guia Turmas Liberadas. Esta guia será composta por informações, tais como, Período, Disciplina, Turma, Legenda do programa e a opção para visualizar e/ou alterar o Programa da Turma correspondente.

Início > Programa da Turma

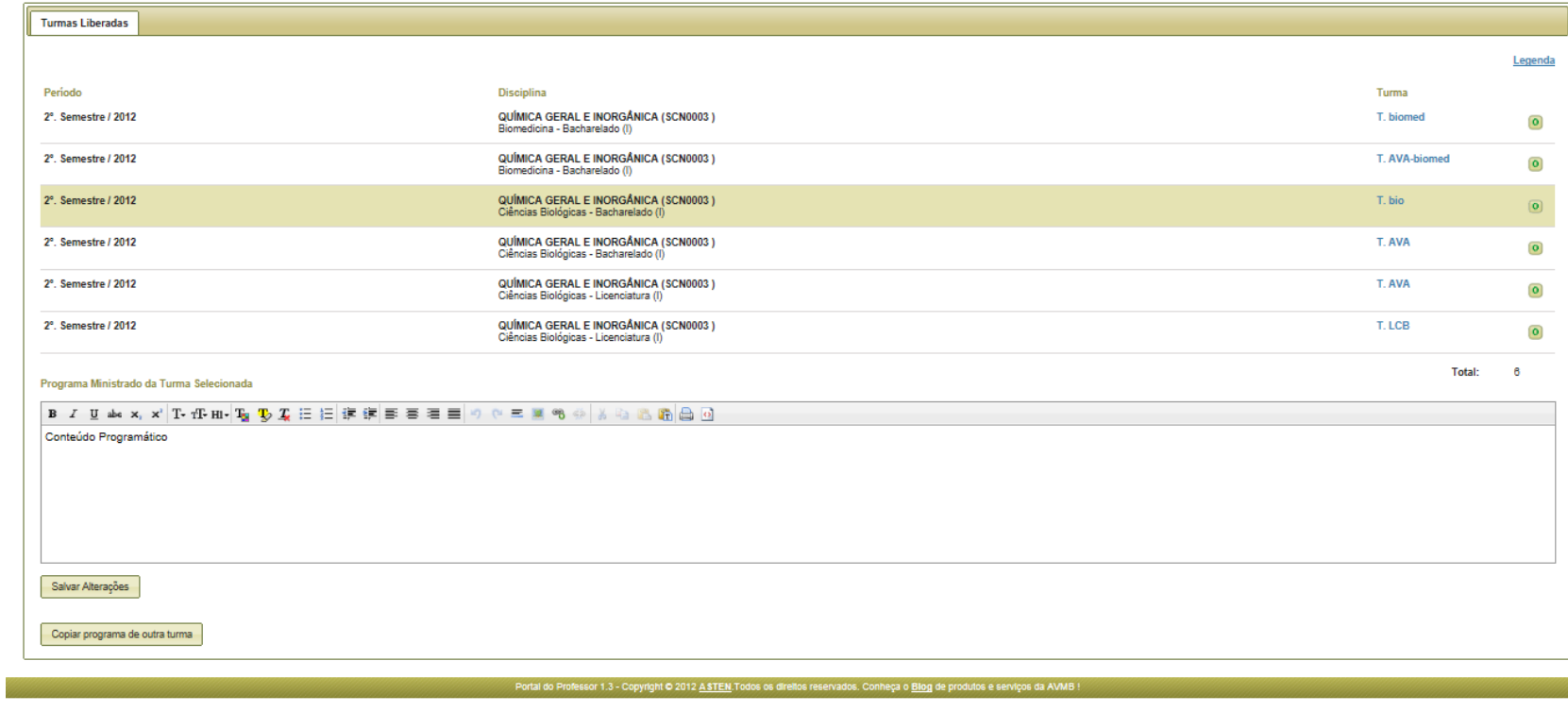

 $\sqrt{75\%}$   $\sim$ 

(Programa da Turma - Turmas Liberadas)

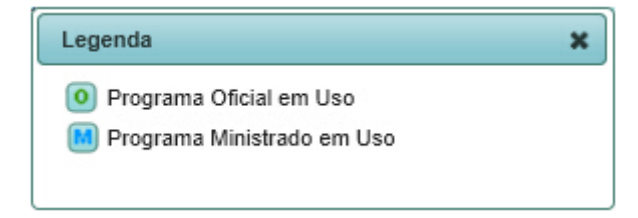

(Programa da Turma - Legenda do Programa em Uso)

 $\bullet$ 

Significado da legenda:

•Programa Oficial em Uso: Este é o programa da turma cadastrado no SIE;

•Programa Ministrado em Uso: Este é o programa da turma alterado pelo professor no Portal do Professor.

Para alterar o programa da turma, basta selecionar uma turma e escrever o que deseja no campo de texto abaixo das turmas, após isto clicar no botão "Salvar Alterações" para salvar a alteração feita, observe a imagem abaixo.

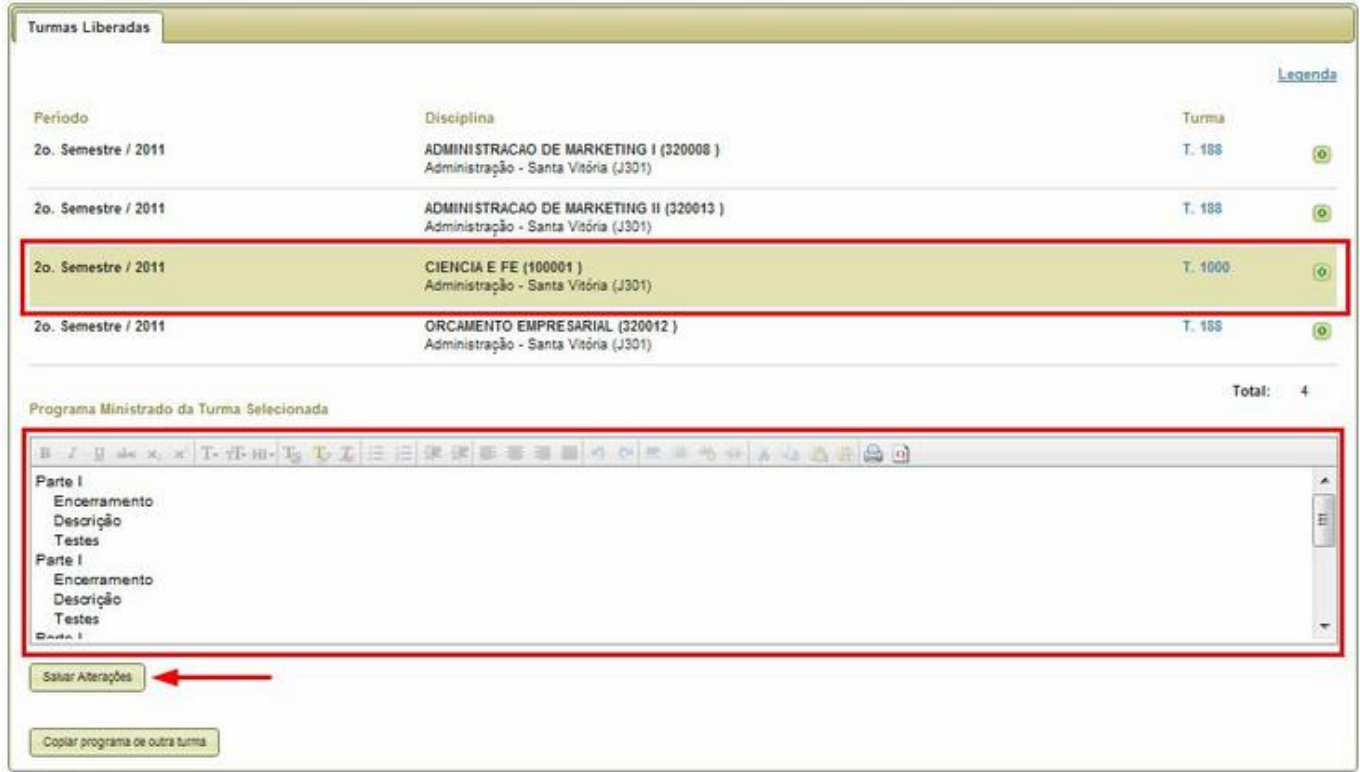

(Programa da Turma - Alterações)